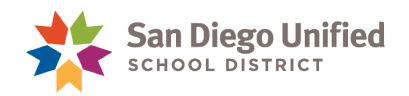

## PowerTeacher Student Referral

Located in PowerTeacher, Student Referrals are submitted for rostered students by classroom teachers. Site administrators access each entry via PowerSchool to review and process. Teachers are unable to edit or delete a referral once it is submitted.

## **How to create a Student Referral**

- 1. Sign in to your **PowerTeacher account**.
- 2. Click the **backpack icon** for the desired course.

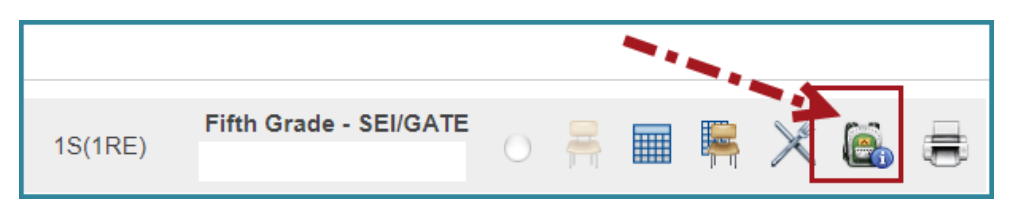

- 3. From the class roster page:
	- A. Select the **student's name**
	- B. Click the **Student Screens** dropdown and select Student Referral
	- C. Enter a **subject line** and complete the **Log Entry field** with the following information:
		- $\checkmark$  Date and time of the behavior
		- $\checkmark$  Description of what happened
		- $\checkmark$  Description of actions steps take to address behaviors/situation
		- $\checkmark$  Date, time and description of parent contact
		- $\checkmark$  Do not enter student names. Use either first name/last name initials or Student ID
	- D. Click **Submit** to save the referral.

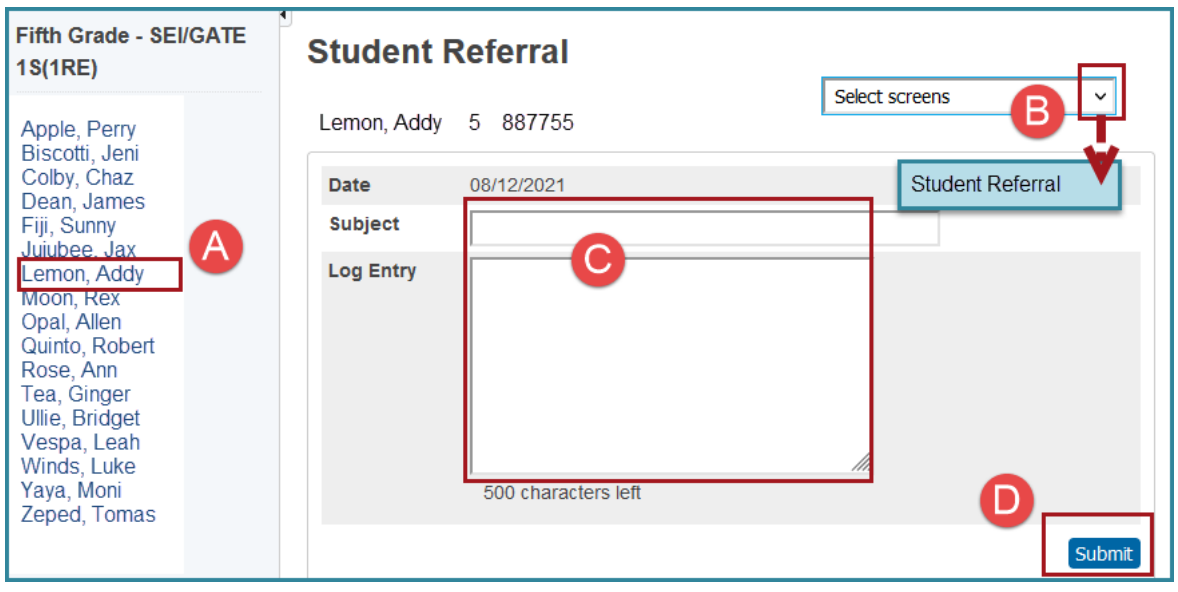

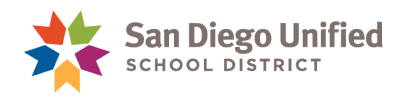

## **How to View Student Referrals**

Student Referrals in PowerTeacher are viewable one student at a time. You will only see the referrals associated to you as the author. You may use the buttons available to export to Excel for tracking and follow-up if you chose.

- 1. Click the **Backpack icon** and select the **student's name** from the roster.
- 2. From the **Student Screens dropdown**, select **Student Referral**.
- 3. The list of Student Referrals displays at the bottom of the page.

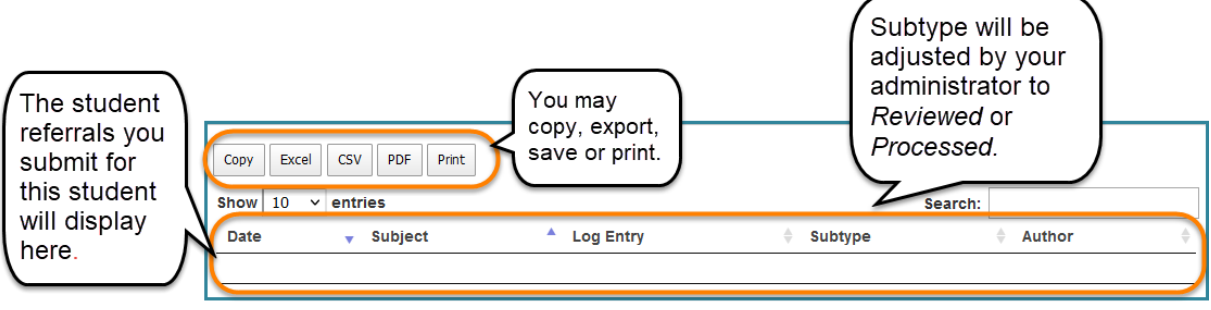